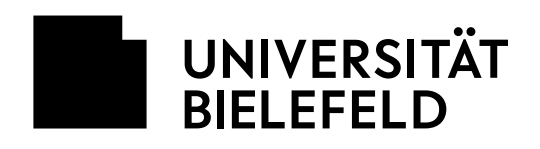

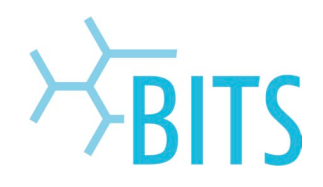

# **UMS**

# **First Steps**

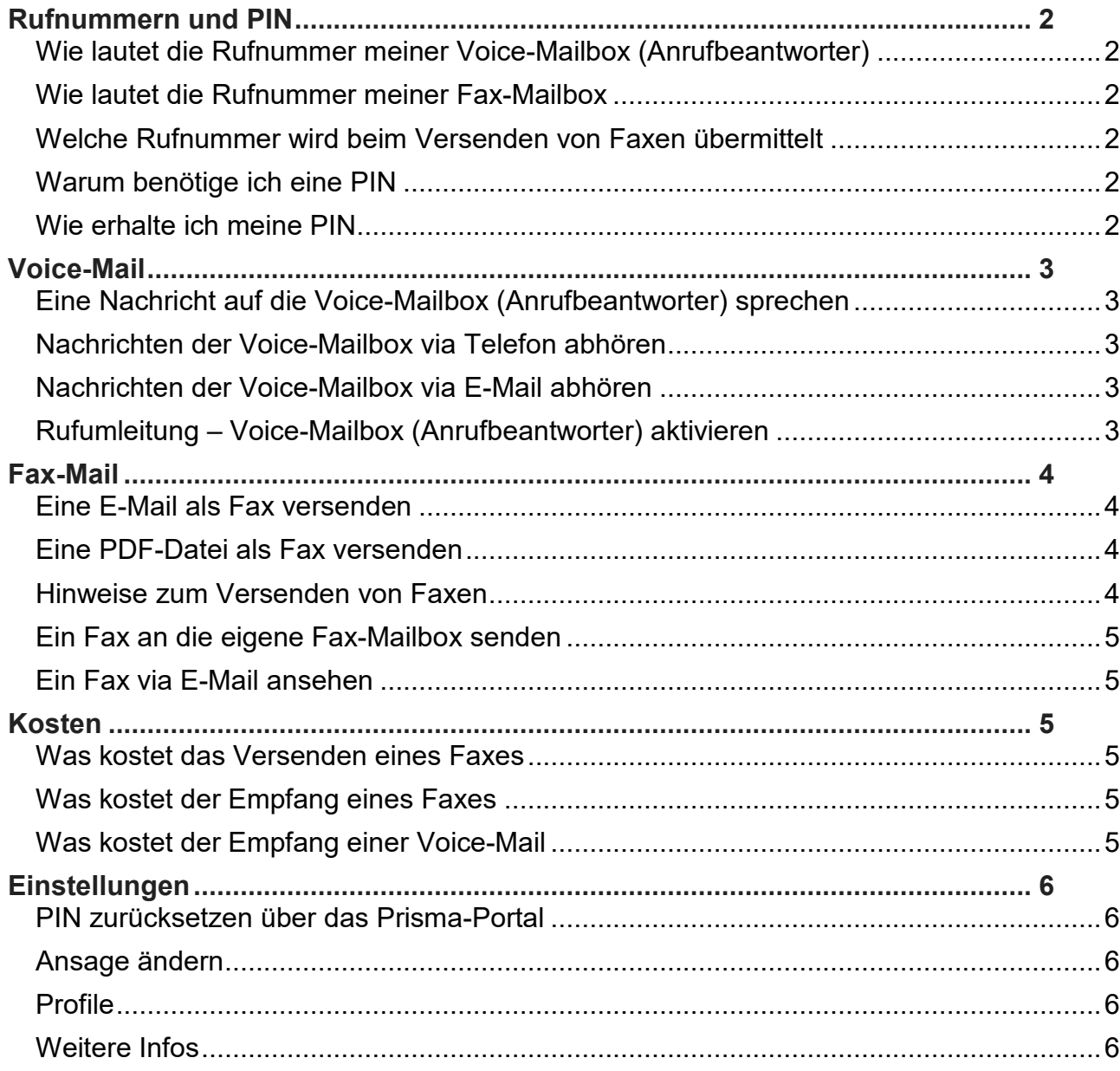

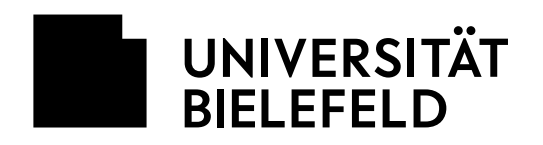

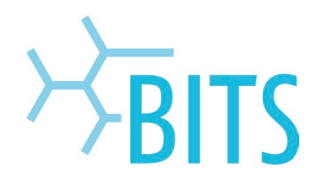

# <span id="page-1-0"></span>**Rufnummern und PIN**

### <span id="page-1-1"></span>**Wie lautet die Rufnummer meiner Voice-Mailbox (Anrufbeantworter)?**

Die Rufnummer Ihrer Voice-Mailbox leitet sich aus Ihrer Telefon-Rufnummer ab. Setzen Sie einfach die Zahl **15** vor Ihre Telefon-Rufnummer. Auf diese Weise erhalten Sie die Rufnummer Ihrer Voice-Mailbox. Wenn Ihre Rufnummer beispielsweise **44944** ist, dann ist die Rufnummer Ihrer Voice-Mailbox **1544944**. Von Extern erreichen Sie die Voice-Mailbox dann über die Nummer **0521 106-1544944**.

### <span id="page-1-2"></span>**Wie lautet die Rufnummer meiner Fax-Mailbox?**

Die Rufnummer der Voice-Mailbox und der Fax-Mailbox sind identisch. Wie Sie die Rufnummer der Voice-Mailbox ermitteln, siehe oben. Wenn die Rufnummer Ihrer Voice-Mailbox beispielsweise 1544944 ist, dann ist die Rufnummer Ihrer Fax-Mailbox ebenfalls 1544944.

#### <span id="page-1-3"></span>**Welche Rufnummer wird beim Versenden von Faxen übermittelt?**

Es wird die Rufnummer Ihrer Fax-Mailbox übermittelt. Wenn die Rufnummer Ihrer Fax-Mailbox beispielsweise 1544944 ist, dann sieht der Empfänger des Faxes die Nummer +49 521 106-1544944.

#### <span id="page-1-4"></span>**Warum benötige ich eine PIN?**

Mit der PIN können Sie über ein Telefon Sprachnachrichten abhören (Fernabfrage). Mit der PIN können Sie über ein Telefon weiterhin Änderungen an den Einstellungen Ihrer Voice-Mailbox vornehmen.

#### <span id="page-1-5"></span>**Wie erhalte ich meine PIN?**

Nachdem der UMS-Dienst für Sie eingerichtet wurde, erhalten Sie eine E-Mail zur Bestätigung. In dieser E-Mail finden Sie auch Ihre PIN.

- Dies ist Ihre persönliche PIN.
- Geben Sie die PIN niemals weiter.
- Halten Sie die PIN geheim.
- Aus Sicherheitsgründen empfehlen wir, die PIN regelmäßig zu ändern.

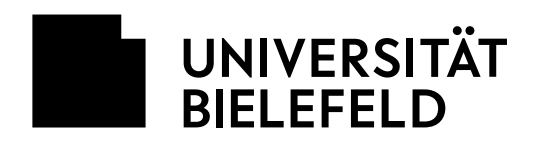

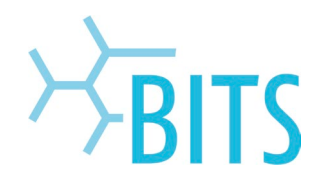

# <span id="page-2-0"></span>**Voice-Mail**

# <span id="page-2-1"></span>**Eine Nachricht auf die Voice-Mailbox (Anrufbeantworter) sprechen**

- Heben Sie den Hörer des Telefons ab.
- Wählen Sie die Nummer Ihrer Mailbox.
- Sie werden mit Ihrer Mailbox verbunden und es erfolgt eine Ansage.
- Nach Beendigung der Ansage sprechen Sie Ihren Text in das Telefon.
- Nachdem Sie Ihren Text beendet haben legen Sie den Hörer auf.
- Ihre Nachricht ist nun gespeichert. Sie können die Nachricht via E-Mail oder via Telefon abhören.

#### <span id="page-2-2"></span>**Nachrichten der Voice-Mailbox via Telefon abhören**

- Heben Sie den Hörer des Telefons ab.
- Wählen Sie die Nummer Ihrer Mailbox.
	- o Von Intern die interne UMS-Nummer, wie z. B. 1544944
	- o Von Extern die vollständige UMS-Nummer, wie z. B. +49 521 106-1544944
- Sobald die Ansage beginnt drücken Sie \* (Sterntaste).
- Geben Sie Ihre PIN ein.
- Folgen Sie den Ansagen.

<span id="page-2-3"></span>Nachrichten in Ihrer Voice-Mailbox werden nicht am Telefon angezeigt.

#### **Nachrichten der Voice-Mailbox via E-Mail abhören**

- Starten Sie Ihren E-Mail Client (z. B. Thunderbird, Outlook etc.).
- Wechseln Sie in den Posteingangs-Ordner
- Öffnen Sie eine Voice-Mail.
	- $\circ$  Dies ist eine E-Mail mit den Subject "Anruf von ..."
	- In Anhang der Voice-Mail finden Sie die Sprachnachricht. Sie ist mit "voice.wav" bezeichnet.
- Mit einem Doppelklick starten Sie das Abspielen der Sprachnachricht

Das Starten der Sprachnachricht funktioniert nur, wenn Ihre Umgebung entsprechend konfiguriert ist und Sie einen Player installiert haben. Unter Windows ist dies in der Regel standardmäßig der Fall. Wenn Sie Fragen zu diesem Thema haben, wenden Sie sich bitte an Ihren EDV-Betreuer. Beschäftigte, die vom Service Desk betreut werden, wenden sich bitte dorthin.

#### <span id="page-2-4"></span>**Rufumleitung – Voice-Mailbox (Anrufbeantworter) aktivieren**

Über eine Rufumleitung können Sie Anrufe auf Ihre Voice-Mailbox umleiten. Durch die Rufumleitung wird die Voice-Mailbox für eingehende Rufe auf Ihre Telefon-Rufnummer aktiviert. Anleitungen zur Rufumleitung finden Sie unter folgendem Link:

• <https://www.uni-bielefeld.de/einrichtungen/bits/services/kuz/telefonie/>

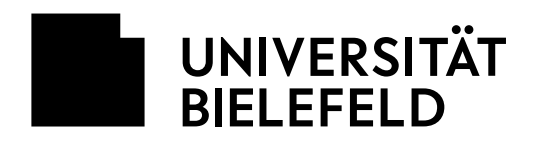

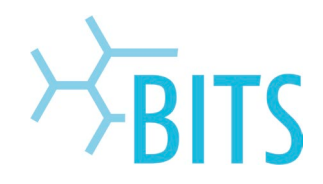

# <span id="page-3-0"></span>**Fax-Mail**

# <span id="page-3-1"></span>**Eine E-Mail als Fax versenden**

- Starten Sie Ihren E-Mail Client.
	- o Zum Beispiel Thunderbird oder Outlook.
- Erstellen Sie eine neue E-Mail.
- In das Feld für den Empfänger (to Feld) tragen Sie zuerst die Faxnummer des Empfängers ein und daran anschließend "@fax.uni-bielefeld.de".
	- o Beispiel: +49123456789@fax.uni-bielefeld.de
- Tippen Sie Ihren Text ein, den Sie als Fax versenden möchten.
- Versenden Sie die E-Mail.
	- o Der Inhalt der E-Mail wird als Fax an die von Ihnen eingetragene Zielrufnummer gesendet.
- Nach dem erfolgreichen Versand des Faxes erhalten Sie eine Bestätigungsmail in Ihren Eingangsordner.
- War der Versand des Faxes nicht möglich, erhalten Sie eine entsprechende Benachrichtigung per E-Mail in Ihren Eingangsordner.

Wenn Sie eine Kopie der E-Mail erhalten wollen, tragen Sie sich selbst als Empfänger im CC Feld der E-Mail ein.

# <span id="page-3-2"></span>**Eine PDF-Datei als Fax versenden**

- Erstellen Sie eine PDF Datei.
	- o Zum Beispiel aus Microsoft Word, Excel etc.
- Starten Sie Ihren E-Mail Client.
	- o Zum Beispiel Thunderbird oder Outlook.
- Erstellen Sie eine neue E-Mail.
- In das Feld für den Empfänger (to Feld) tragen Sie zuerst die Faxnummer des Empfängers ein und daran anschließend "@fax.uni-bielefeld.de".
	- o Beispiel: +49123456789@fax.uni-bielefeld.de
- Fügen Sie die zu versendende PDF-Datei als Anhang an die E-Mail.
- Versenden Sie die E-Mail.
	- o Die angehängte PDF-Datei wird als Fax an die von Ihnen eingetragene Zielrufnummer gesendet.
- Nach dem erfolgreichen Versand des Faxes erhalten Sie eine Bestätigungsmail in Ihren Eingangsordner.
- War der Versand des Faxes nicht möglich, erhalten Sie eine entsprechende Benachrichtigung per E-Mail in Ihren Eingangsordner.

Wenn Sie eine Kopie der E-Mail erhalten wollen, tragen Sie sich selbst als Empfänger im CC Feld der E-Mail ein. Wenn Sie Fragen zum Erstellen von PDF Dateien haben, wenden Sie sich bitte an Ihren EDV-Betreuer. Beschäftigte, die vom Service Desk betreut werde, wenden sich bitte dorthin.

# <span id="page-3-3"></span>**Hinweise zum Versenden von Faxen**

- Sie müssen smtp.uni-bielefeld.de als Ihren Mailserver (für ausgehende Mails) eingestellt haben. Zusätzlich müssen Sie die Authentifizierung (username, password) aktiviert haben. Dies ist die Standardeinstellung für die Universität Bielefeld und wird daher in Regel aktiv sein. Bei Versandproblemen überprüfen Sie bitte mit Ihrem EDV-Betreuer/Service Desk die Einstellungen.
- @fax.uni-bielefeld.de ist ein Gateway. Die Angabe hinter der Rufnummer ist daher zwingend erforderlich.
- Sie können Dokumente mit folgenden Formaten als Anhang in Fax-Mail verwenden:

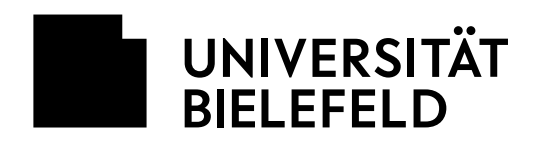

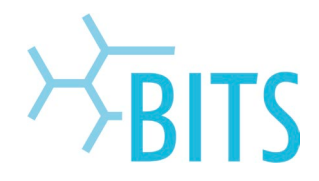

- o PDF (Endung .pdf)
- o Text (Endung .txt)
- Sie können maximal 35 Seiten als Fax versenden.
- Verwenden Sie im FROM: Feld der E-Mail immer Ihre E-Mail-Adresse die zum UMS Account gehört.

# <span id="page-4-0"></span>**Ein Fax an die eigene Fax-Mailbox senden**

- Legen Sie eine Vorlage in ein Faxgerät ein.
- Geben Sie die Nummer Ihrer Fax-Mailbox ein.
	- o Von Intern die interne UMS-Nummer,z.B. 1544944
	- o Von Extern die vollständige UMS-Nummer, z.B +49 521 106 1544944
- Starten Sie die Übertragung.
- Das Fax wird übertragen und die Verbindung wird anschließend beendet.
- Ihr Fax ist nun in Ihrer UMS-Mailbox gespeichert.

#### <span id="page-4-1"></span>**Ein Fax via E-Mail ansehen**

- o Starten Sie Ihren E-Mail Client, z. B. Thunderbird oder Outlook.
- Wechseln Sie in den Posteingangs-Ordner
- Öffnen Sie eine Fax-Mail.
	- o Dies ist eine E-Mail mit den Subject "Fax von ...".
- Im Anhang der Fax-Mail finden Sie die das Fax als Bild (Fax.tif) und als PDF-Datei (Fax.pdf).
- Mit einem Doppelklick starten Sie die Ansicht des Faxes.

Das Starten der Faxansicht funktioniert nur, wenn Ihre Umgebung entsprechend konfiguriert ist und Sie einen Viewer installiert haben. Unter Windows ist dies standardmäßig für Dateien im tif-Format der Fall. Für Dateien im pdf-Format benötigen sie den Adobe PDF Viewer (Acrobat Reader), der gegebenenfalls nachinstalliert werden muss. Wenn Sie Fragen zum Viewer haben, wenden Sie sich bitte an Ihren EDV-Betreuer. Beschäftigte, die vom Service Desk betreut werden, wenden sich bitte dorthin.

# <span id="page-4-2"></span>**Kosten**

# <span id="page-4-3"></span>**Was kostet das Versenden eines Faxes**

Wenn Sie ein Fax versenden fallen die normalen Telefonkosten des Netzbetreibers an (z. B. Telekom). Bitte beachten Sie daher die Regelungen des Hauses bezüglich der Kosten für dienstliche und private Telefonate. Interne Verbindungen sind kostenfrei.

# <span id="page-4-4"></span>**Was kostet der Empfang eines Faxes**

<span id="page-4-5"></span>Der Empfang eines Faxes ist für Sie kostenlos. Sämtliche Kosten trägt der Versender.

# **Was kostet der Empfang einer Voice-Mail**

Der Empfang einer Voice-Mail (Nachricht auf Ihrer Voice-Mailbox) ist für Sie kostenlos. Sämtliche Kosten trägt der Anrufer.

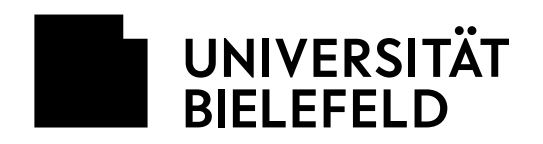

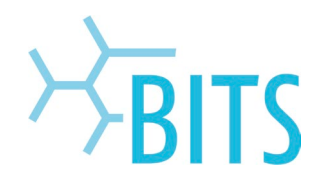

# <span id="page-5-0"></span>**Einstellungen**

### <span id="page-5-1"></span>**PIN zurücksetzen über das PRISMA-Portal**

Sie können Ihre PIN über das PRISMA-Portal zurücksetzen (Anleitung unter https://www.unibielefeld.de/einrichtungen/bits/services/kommunikation/telefonie/Telefonie-Anleitung-CCMUser.pdf). Dies kann beispielsweise notwendig sein, wenn Sie Ihre aktuelle PIN vergessen haben oder diese aufgrund von Falscheingabe gesperrt wurde. Aktuell erfolgt die Sperrung nach dreimaliger, falscher Eingabe.

Um die Sperrung aufzuheben, muss im PRISMA-Portal eine neue PIN gesetzt werden. Die Anleitung wie Sie dabei vorzugehen haben, finden Sie in diesem Dokument:

<span id="page-5-2"></span>Sollten Sie Unterstützung beim Zurücksetzen des PINs haben, wenden Sie sich bitte an den Service Desk.

#### **Ansage ändern**

- Heben Sie den Hörer des Telefons ab.
- Wählen Sie die Nummer Ihrer Mailbox.
- Sobald die Ansage beginnt, drücken Sie \* (Sterntaste).
- Geben Sie Ihre PIN ein.
- Drücken Sie die 3 (Taste mit der 3).
- Drücken Sie die 2 (Taste mit der 2).
- Drücken Sie die 1 (Taste mit der 1).
- Drücken Sie die 1 (Taste mit der 1).
- Folgen Sie den Ansagen.

Wurde der UMS-Dienst neu eingerichtet, empfehlen wir, dass Sie sich die Standardansage anhören. Bitte ändern Sie die Ansage bei Bedarf.

#### <span id="page-5-3"></span>**Profile**

Das UMS System bietet verschiedene Profile an. Diese Profile werden im unserem Hause nicht unterstützt bzw. supportet. Ändern Sie daher bitte die Einstellungen der Profile **nicht**. Sollten Sie die Einstellungen verändert haben, können wir keine Hilfestellung leisten. In diesen Fall können wir nur den UMS-Dienst löschen und wieder neu anlegen. Dies ist in der Regel mit Datenverlust verbunden.

Sollten Sie das Profil verstellt haben, können Sie wie folgt zurück wechseln:

- Heben Sie den Hörer des Telefons ab.
- Wählen Sie die Nummer Ihrer Mailbox.
- Sobald die Ansage beginnt, drücken Sie \* (Sterntaste).
- Geben Sie Ihre PIN ein.
- Drücken Sie die 5 (Taste mit der 5) um das Profil zu wechseln.
- Drücken Sie die 1 (Taste mit der 1) um in das Profil "Büro" zu wechseln.
- Legen Sie auf.

#### <span id="page-5-4"></span>**Weitere Infos**

https://www.uni-bielefeld.de/einrichtungen/bits/services/kommunikation/telefonie/

Bei grundsätzlichen Fragen und Problemen zum UMS Dienst wenden Sie sich bitte an: <mailto:servicedesk@uni-bielefeld.de>